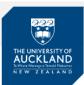

### When can I view my exam script?

- Once your grades have been posted on SSO your exam script is available via Inspera within 48 hours
- Your exam script remains available for 4 months, you are able to view and/or download a copy within this timeframe.

### How do I view my exam script?

- 1. Open your Inspera dashboard and select the exam you wish to view the script for
- 2. Click Archive

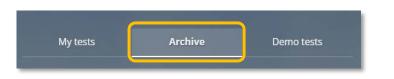

3. Click the See more details button

|                                                                        | My tests | Archive                     | Demo tests           |  |  |  |
|------------------------------------------------------------------------|----------|-----------------------------|----------------------|--|--|--|
| Today                                                                  |          |                             |                      |  |  |  |
| 💧 Individual                                                           |          |                             | Closed 6 minutes ago |  |  |  |
| <b>Commercial Law</b><br>July 4, 2021 10:00 AM — July 4, 2021 12:33 PM |          |                             |                      |  |  |  |
|                                                                        |          | You submitted 7 minutes age | D                    |  |  |  |
|                                                                        |          | See more details            |                      |  |  |  |

#### 4. Click Download as PDF button

**Note**: It is recommended that you choose **Download as PDF** as this option will provide a summary of achieved marks. **View without downloading** you will not see any marks only your script.

| Lindividual Closed 9 minutes ago                                                                                         |
|----------------------------------------------------------------------------------------------------|
| <b>Commercial Law</b><br>July 4, 2021 10:00 AM — July 4, 2021 12:33 PM                                                   |
| Vou submitted 10 minutes ago                                                                                             |
| Your submission will be saved for two years. After two years the submission will be permanently removed from the system. |

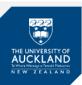

**Result**: Your exam script appears. The section below outlines the information you can view. Once you have viewed your script and wish to exit:

- View without downloading your script will have opened in a new window, close the window.
- **Download as PDF** your script can be printed by clicking the **Print** button at the top right-side of your screen or right-click to **Save** the PDF to your directory.

# What information is available in my script?

Grades in Inspera and Canvas may differ from your final grade as posted on SSO.

Your examiner will advise why provisional grades or marks in Canvas and Inspera may differ from your final grade for the course.

The first page of your script offers the following information:

(Note: This information is only provided when the Download as PDF option is selected.)

- 1. Status of the question
  - The status appears as either Correct, Wrong, Partially correct
- 2. Marks

The mark you achieved for the question out of possible marks.

If there were questions within your exam that had multiple parts, you can only see the overall mark. For example, a File Upload question may have multiple parts, you only see the total marks.

3. Question type

For example, multiple choice, essay, file upload

| Intro             |                   |       |                   |
|-------------------|-------------------|-------|-------------------|
| Question          | Status            | Marks | Question type     |
| i                 |                   |       | Document          |
| Multiple Choices  |                   |       |                   |
| Question          | Status            | Marks | Question type     |
| 1                 | Correct           | 20/20 | Multiple Choice   |
| 2                 | Wrong             | 0/15  | Multiple Choice   |
| 3                 | Wrong             | 0/1   | Multiple Choice   |
| 4                 | Wrong             | 0/1   | Multiple Choice   |
| Multiple response | es                |       |                   |
| Question          | Status            | Marks | Question type     |
| 5                 | Correct           | 2/2   | Multiple Response |
| 6                 | Partially Correct | 5/25  | Multiple Response |
| 7                 | Correct           | 1/1   | Multiple Response |
| 8                 | Partially Correct | 2/5   | Multiple Response |
| 9                 | Partially Correct | 1/5   | Multiple Response |
|                   |                   |       |                   |

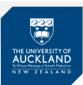

For multiple-choice questions, you can see which question you got correct and what the correct answer was for any wrong answers.

| 1 | If soccer is called football in England, what is American football called in England?<br>Select one alternative: |   |
|---|----------------------------------------------------------------------------------------------------|---|
|   | Handball                                                                                                    |   |
|   | American football                                                                                                | • |
|   | Combball                                                                                                    |   |
|   | Touchdown                                                                                                    |   |
|   |                                                                                                    |   |
|   |                                                                                                    |   |
| 2 | What is the largest country in the world?<br>Select one alternative:                                             |   |
|   | China                                                                                                    |   |
|   | O United States                                                                                                  |   |
|   | <ul> <li>Russia</li> </ul>                                                                                       | 8 |
|   | Canada                                                                                                    | × |
|   |                                                                                                    |   |

# Support

Call 0800 61 62 63 (if you are in New Zealand) or +64 9 373 7513 (if you are outside New Zealand).

You can also email studentinfo@auckland.ac.nz.